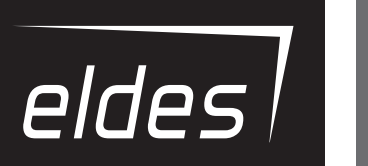

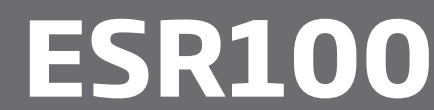

# **Contents**

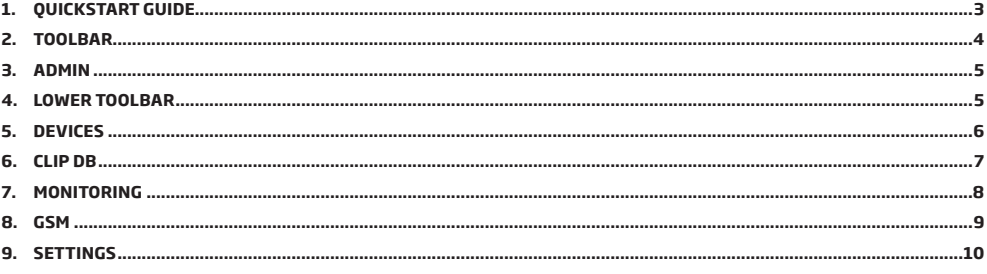

# **1. QUICKSTART GUIDE**

**NOTE:** It is recommended to use the DHCP connection.

Locate the two ports at the back of the device

```
ETH1 port - DHCP
ETH2 port - Fixed
```
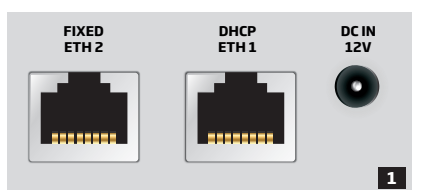

Plug in the cable into ETH1 port.

The device should automatically set up the connection

After connecting the cable, open your browser and type http:/esr100 in the address bar and press Enter.

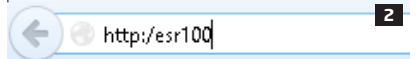

You should be redirected to the Login window, where you can enter your username and password and start using the device.

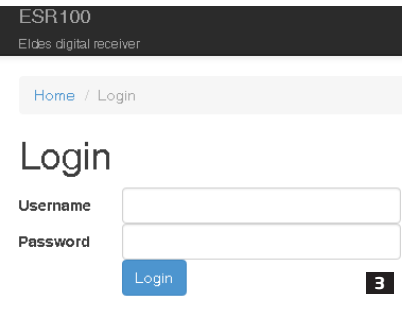

If you have failed to log in, plug in the cable into ETH2 port.

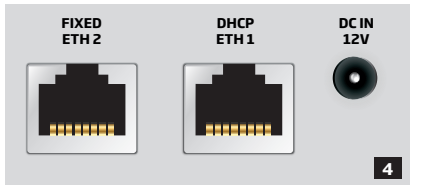

The port has a fixed IP address.

In order for the device to start working, you will need to enter the following I.P. address - **192.168.3.48** - in Internet protocol properties. You can access these properties the following way:

**Network places → Network connections → Local area connection properties → Internet protocol properties**.

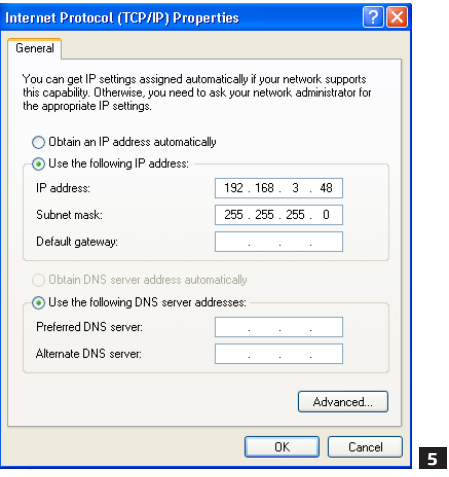

After entering the following I.P. and pressing OK, enter the I.P. address in the address bar of your browser and pres enter:

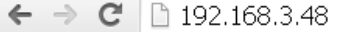

You should be redirected to the Login window, where you can enter your username and password and start using the device.

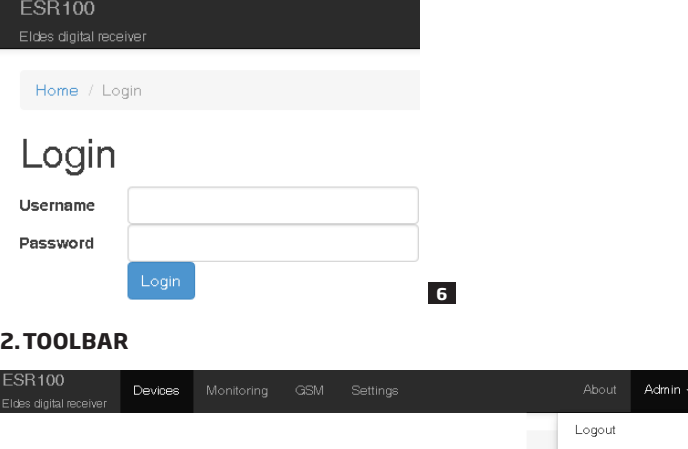

**Devices** - opens the Devices section, where you can review information about wireless devices and adjust their settings. **Monitoring** - opens the Monitoring station window, where you can manage monitoring station settings. **GSM** - opens the GSM settings window, where you can view the modem status and change CSD settings. **Settings** - this section provides receiver control options and LAN configuration settings. **About** - opens the help file.

**NOTE:** The upper toolbar is fixed at the top of the window and will appear in all sections

**7**

Change oredentials

### **3.ADMIN**

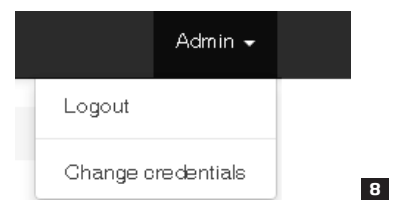

Admin - opens up the drop-down list, which allows you to logout or change admin credentials, like the username and password.

# Change login credentials

**Current Username** 

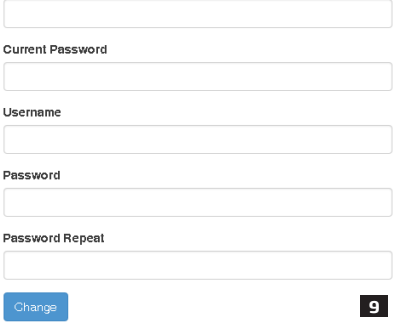

To change current login credentials you have to enter your current username and password in specified fields. Then you need to enter your new username and password, and click Change button afterwards.

### **4.LOWER TOOLBAR**

The lower toolbar provides you with information about the modem and receiver status, as well as information about system memory.

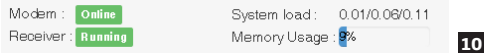

#### **Modem - Shows the modem status.**

Values:

- Online
- Offline

#### **Receiver - Shows the receiver status.**

Values:

- Running
- Not running

**System load -** Specifies how much system resources are currently used. **Memory usage % -** Specifies current memory usage of the system.

**NOTE:** The lower toolbar is fixed at the bottom of the window and appears in all sections.

# **5.DEVICES**

Devices section displays information about wireless devices, which are currently being monitored.

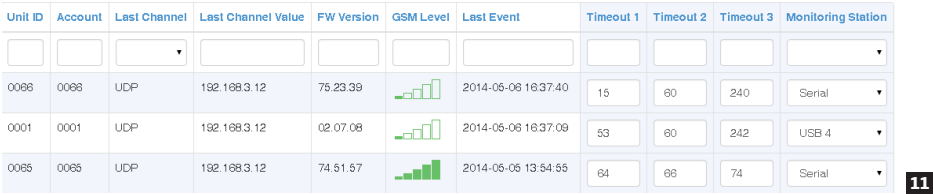

Unit ID - Identification number of a certain wireless device.

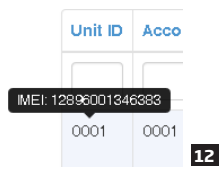

**NOTE:** When you put your mouse over a certain unit ID, a box will pop up, indicating the IMEI number of the device.

**Account** - Identification number of the account, assigned to a wireless device, which is sent to the monitoring station during data transmission.

**Last Channel** - Data transmission channel used to receive the last event.

Avaliable channels:

- TCP
- UDP
- SMS
- CSD

**Last Channel Value -** Value, depending on the channel used to receive the last event.

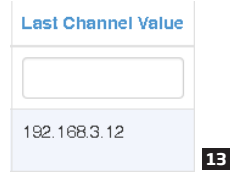

If the Last Channel used for data transmission was TCP/UDP, the value will be will be specified as an IP address. If the Last Channel used for data transmission was SMS/CSD, the value will be will be specified as a telephone number.

NOTE: If the CLIP DB parameter is turned ON and SMS/CSD channel is used for data transmission, the Last Channel Value field will<br>display a username assigned to the telephone number in CLIP DB database. For more information

**FW Version –** Current firmware version of connected devices.

**GSM Level (dB.) -** GSM signal strength level.

#### **GSM Level**

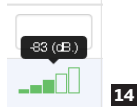

**Last Event Time -** time of the last event received from a certain wireless device by the monitoring station.

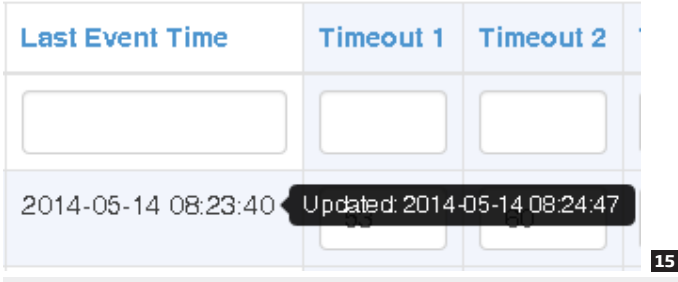

**NOTE:** When you put your mouse over a certain event time, a box will pop up, indicating the date and time last update of the information.

**Timeout 1... 3** - If there were no messages from the device during the set time value in the Timeout 1,2 and 3 a notification is sent to the monitoring station after each timeout.

**Monitoring station -** Shows which monitoring station received a certain event and what data transferring type was used.

**Serial -** Serial port **USB1 -** USB port

**USB2 -** USB port

**USB3 -** USB port

**USB4 -** USB port

### **6.CLIP DB**

**ATTENTION:** Numbers which are NOT added to the CLIB DB database will NOT be able to communicate with the monitoring station.

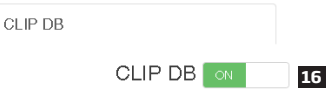

CLIP DB section allows you to turn on CLIP DB function. When it is turned on, the system will receive incoming alerts and event notifications Only from the numbers located in the list.

Each time CLIP DB function is turned ON or OFF a verification window pops up, asking you to confirm your actions.

**Add New Number -** Allows to add a new number to the CLIP DB section. Pushing this button takes you to a number adding section, where you have to enter your number and name**.** 

# **Add New Number**

Name

Number

Add

**17**

After entering the required information in the appropriate fields, click the **Add** button.

Total 2 items

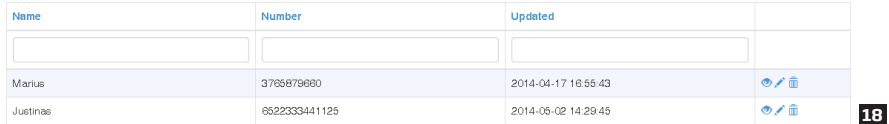

**Total x items -** shows the total number of items in the database, where **x** is the exact number of items.

#### **Numbers:**

**Name -** name of a user in the database**.**

**Number -** telephone number of the user in the database**.**

**Updated -** last time the user information was added or updated**.**

#### **Additional options:**

There are three buttons next to each entry in the database**.**

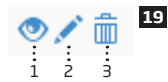

**1. View button -** show more detailed information about the certain user**.**

**2. Update button -** change information of an existing user**.**

**2. Delete button -** delete existing user from the database**.** 

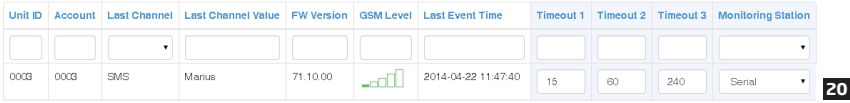

If the CLIP DB parameter is turned ON and SMS/CSD channel is used for data transmission, the **DEVICES → Last Channel Value** field will display a username assigned to the telephone number in CLIP DB database.

# **7.MONITORING**

Monitoring section provides access to monitoring station settings.

# **Monitoring Station Settings**

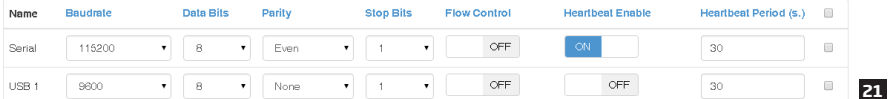

**Name -** name of the channel, receiving data from the monitoring station.

**Baudrate** - speed of COM port settings.

**Heartbeat** - function, allowing to check the signal between the monitoring station and the receiver.

**Heartbeat Period (s.)** - pauses between signal checks in seconds.

#### **22 Heartbeat Period (s.)**

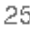

Heartbeat Period (s.) must be no less than 30.

**ATTENTION:** Minimum value of the Heartbeat Period is 30 seconds. The system will not allow to enter a lower value then 30 seconds.

#### **Editing monitoring station parameters**

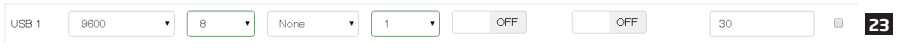

Parameters, which have been edited have a green outline around them.

In order to save edited options, you must click the check-box, located at the end of each entry in the table.

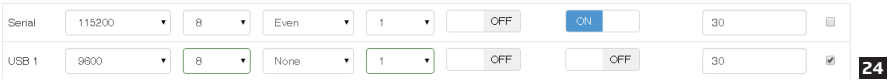

After you click the check-box, the Submit Selected button will be highlighted and you will be able to save you parameters.

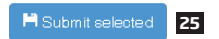

### **8.GSM**

GSM section lets you check the modem status and configure CSD parameters.

# Modem status

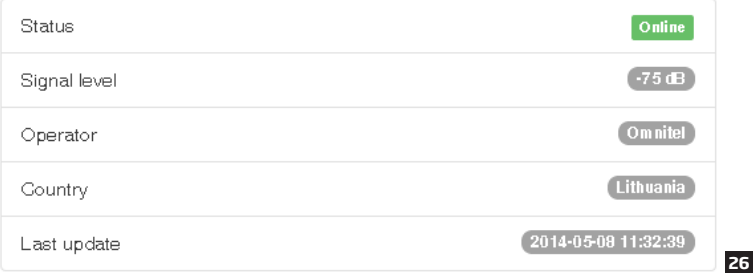

The modem status window show different information about the modem.

**Status** - modem status, online/offline.

**Signal level** - current modem signal level.

**Operator** - current GSM operator.

**Country** - the country of the current GSM operator.

**Last update** - time of last update of the modem status information.

CSD settings are used to set up parameters for transferring data through CSD.

# **CSD Settings**

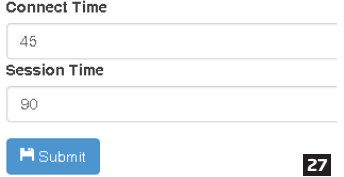

**Connect Time** - A set period of time intended for the device to call the receiver, connect and start exchanging data.

**Session Time** - A period of time, intended for data transferring. After the receiver receives a call from a wireless device and successfully establishes connection, it starts transferring data. The data transfer ends and the receiver hangs up after the set time in this field. **Submit** button - Saves changes to the CSD settings.

# **9.SETTINGS**

Settings section allows you to view receiver status and control options as well as configure LAN parameters.

# Receiver control

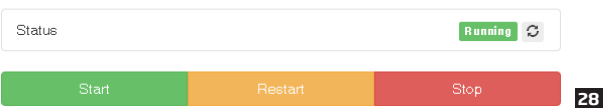

**Start** button - activates the receiver (providing it was deactivated). Activates the receiver if it was previously turned off.

**Restart** button - restarts the receiver. Used to restart the server if malfunctions or problems are present.

**Stop** button - deactivates the receiver (providing it was activated). used to deactivate the server when maintenance or device relocation is required.

**Status** - show current receiver state, running/not running.

refresh button - Refreshes the *Status* window, so the latest receiver status could be seen.

**ATTENTIONE** If the receiver is turned Off, devices will NOT be able to communicate with the monitoring station by any channel (TCP;<br>UDP; SMS or CSD).

# **LAN** configuration

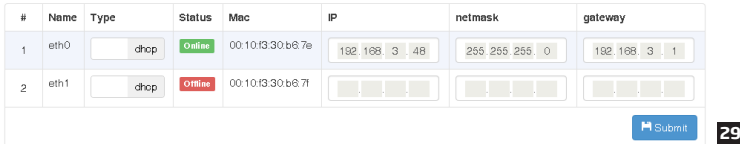

**# -** sequence number of receiver ports**.**

**Name -** names of receiver ports.

**Type -** network protocol type

- **• dhcp** dynamic host configuration protocol
- **• static** static network configuration protocol

**Status - current status of the network, Online/Offline.** 

**Mac -** network address of a certain port.

**IP -** IP address of a certain port.

**Submit** button - saves the changes